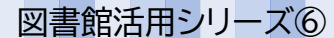

## 日経テレコン 21の利用方法

**作成:龍谷大学深草図書館 2022 年 10 月**

## **日経テレコン 21 とは**

**利用方法**

日経テレコン 21 では、日経速報ニュース、プレスリリース、経済統計、企業・人事情報などのほか、 日経各紙(日本経済新聞や日経産業新聞など)の過去から最新の記事まで広く検索可能です。

図書館ホームページの「Quick Links[:日経テレコン](http://t21ipau.nikkei.co.jp/ipauth/auth/auth?sid=1) 21」、

もしくはメニューの「資料を探す」から「データベース一覧」をクリックしてください。

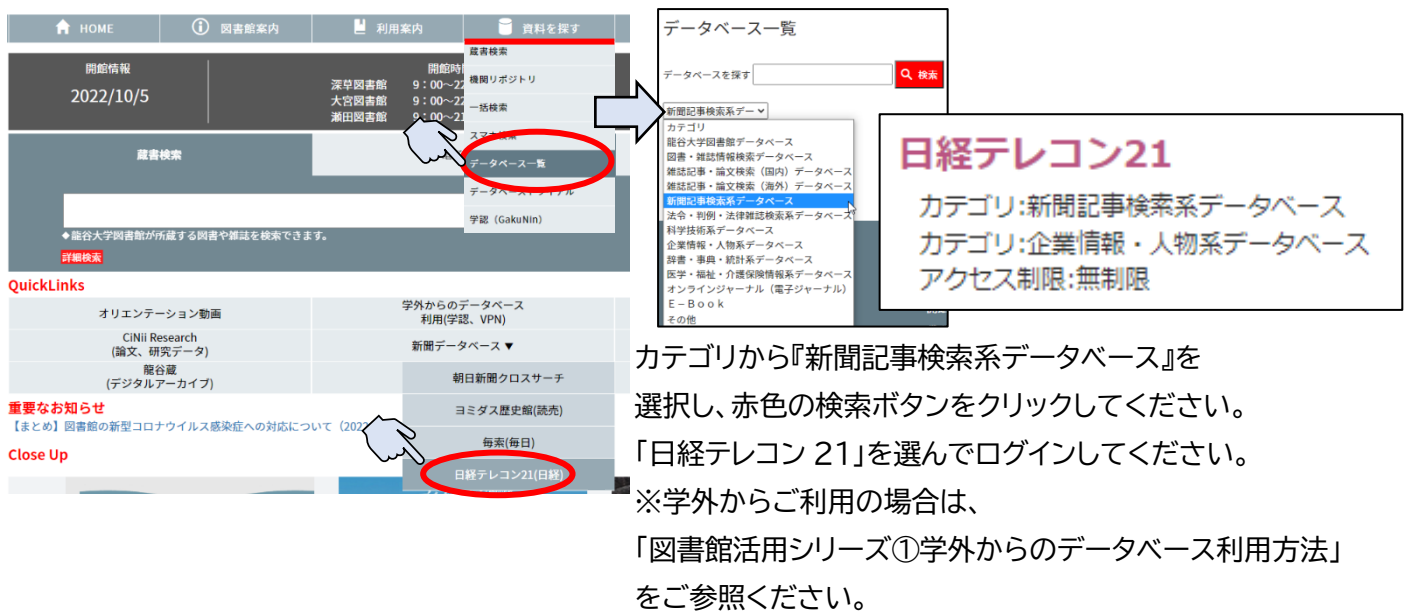

また「日経テレコン(代行検索)」は、図書館員が代行で検索するものになります。

毎日・産経・読売の各新聞記事検索や帝国データバンク情報など、日本経済新聞社以外の情報をご希望の際は、 平日の開館~17 時まで代行検索が可能ですので、図書館カウンターへお越しください。 この時間帯以外は対応いたしかねます。時間厳守でご利用ください。

## **検索方法**

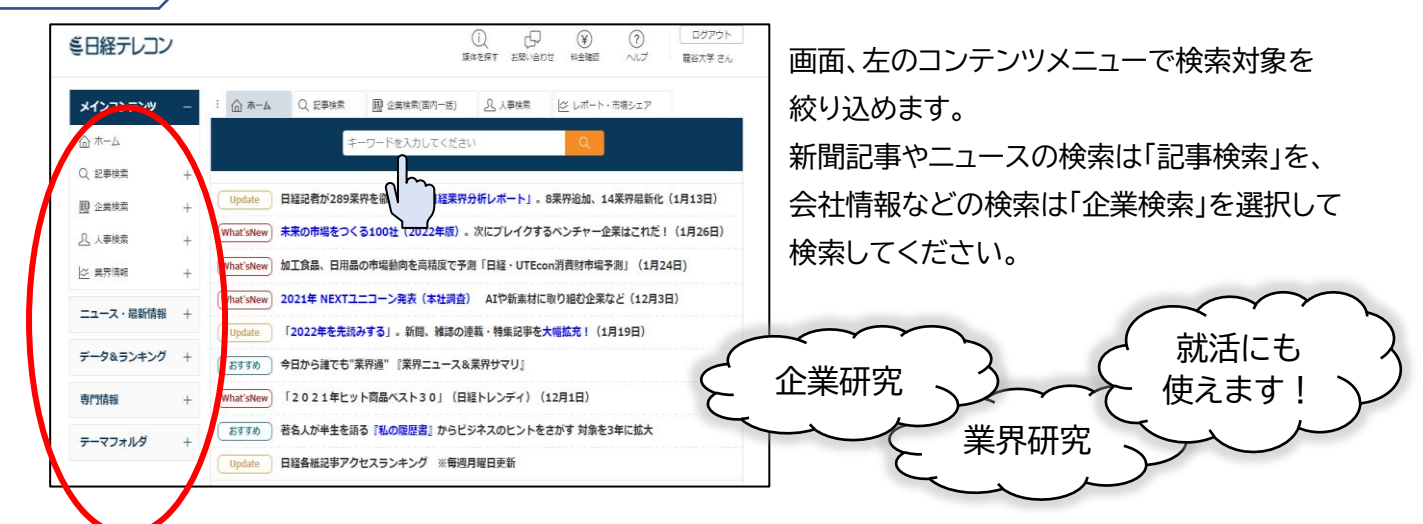

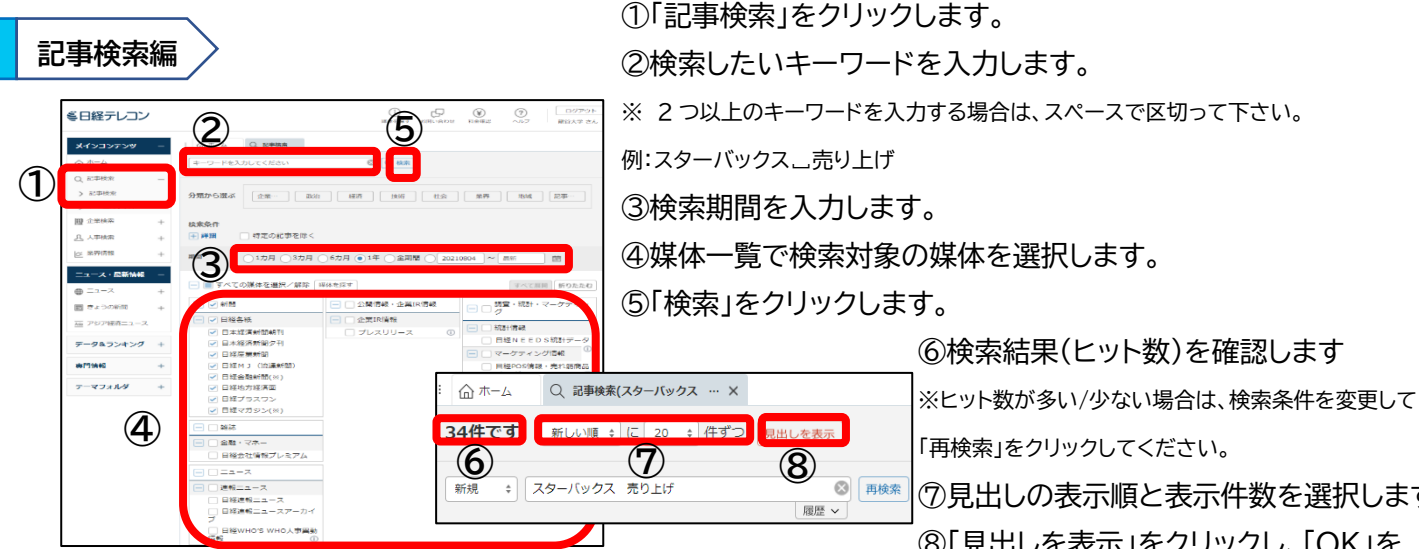

※見出しが灰色の記事は、本文の表示ができません。 著作権により表示できない(本文のない)記事です。 ⑦見出しの表示順と表示件数を選択します。 ⑧「見出しを表示」をクリックし、「OK」を クリックします。見出し一覧で気になる見出しを クリックし、「OK」をクリックすると、記事が 表示されます。

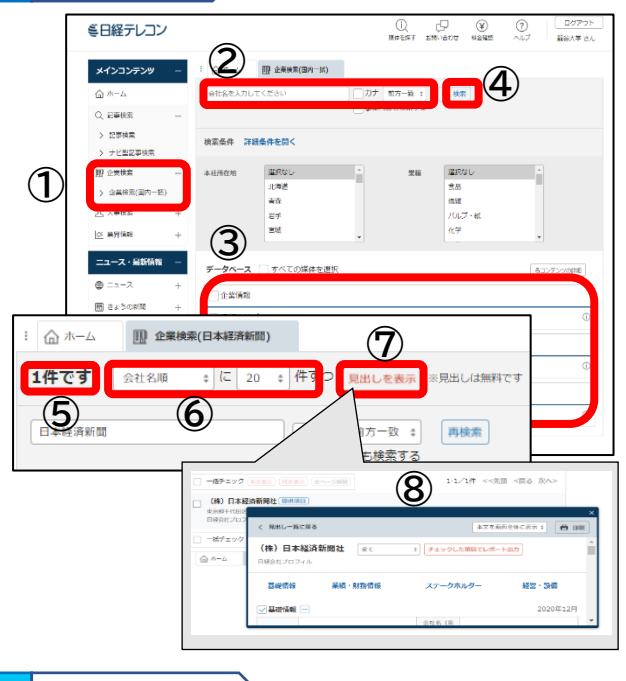

①「企業検索」をクリックします。

②会社名を入力し、プルダウンで一致方式を選択します。例:日本経済新聞 ※株式会社や(株)など法人格を含んだ会社名でも検索できますが、データベースによって 表記が異なります。複数のデータベースを選択する場合は法人格を省いて検索してください。 ※②の「□カナ」にチェックを入れると、カナ(全角)で検索することができます。漢字が不明な 場合はもちろん、拗音や促音を清音と同一とみなして検索します。 ③データベースで検索対象の媒体を選択します。 ④「検索」をクリックします。 ⑤検索結果(ヒット数)を確認します。 ※ヒット数が多い/少ない場合は、検索条件を変更して「再検索」をクリックしてください。

⑥見出しの表示順と表示件数を選択します。

⑦「見出しを表示」をクリックし、「OK」をクリックします。

⑧見出し一覧で気になる見出しをクリックし、「OK」をクリックすると、 会社情報が表示されます。

## **業界検索編**

**企業検索編**

業界動向や市場シェアなどを中心に扱ったコンテンツです。「レポート・市場シェア」では日経 NEEDS 業界解説 レポートや日経業界地図などを見ることができます。「業界ニュース」では業種やテーマ別に合わせた新聞記事 を、「業界サマリ」では新聞記事から企業のトップインタビューを抜き出したものなどを見ることができます。

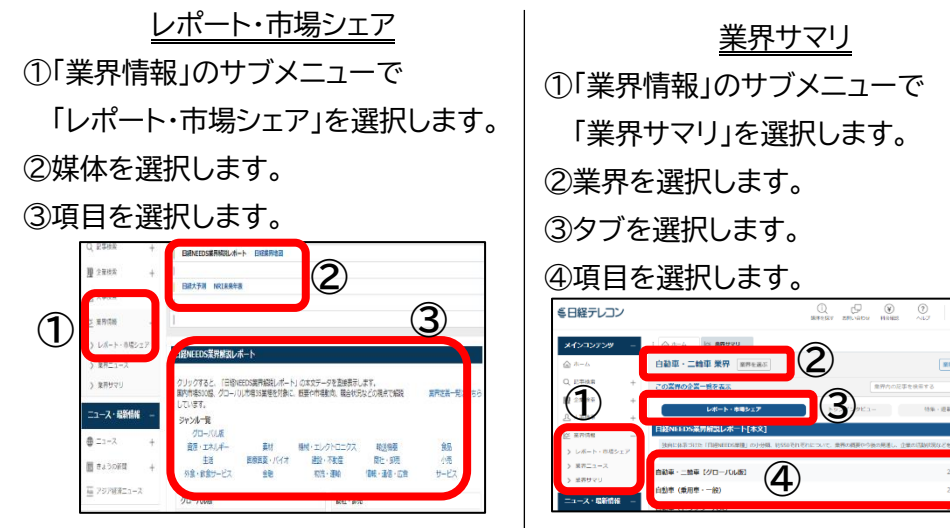

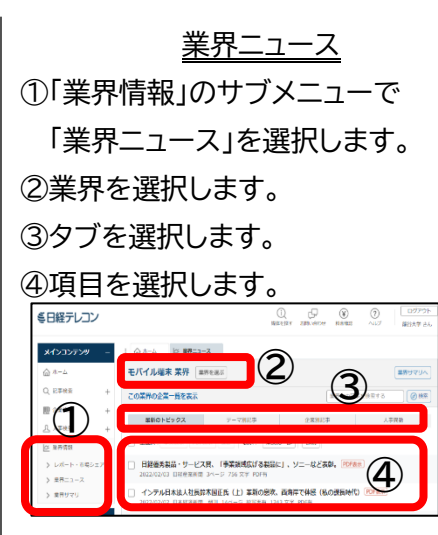